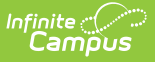

## **POS Account Messenger**

Last Modified on 03/28/2024 10:08 am CDT

Important [Information](http://kb.infinitecampus.com/#send-messages-to-generic-accounts) about This Tool | Send [Messages](http://kb.infinitecampus.com/#send-messages-to-staff) to Staff | Send Messages to Generic Accounts | Create a New POS Account Message [Template](http://kb.infinitecampus.com/#create-a-new-pos-account-message-template) | Delete a [Template](http://kb.infinitecampus.com/#delete-a-template) | Create and Send POS Account Messenger Messages | Field [Description](http://kb.infinitecampus.com/#field-descriptions)[s](http://kb.infinitecampus.com/#campus-fields-and-sub-reports-for-pos-account-messenger) | Campus Fields and Sub-Reports for POS Account Messenger

**Classic View**: Point of Sale > Account Maintenance > POS Account Messenger

**Search Terms**: POS Account Messenger

Use the POS Account Messenger tool to create POS account message templates, send balance information and send other routine food service messages. Messages may be sent immediately through this tool or set for automated delivery with the POS Account [Messenger](https://kb.infinitecampus.com/help/pos-account-messenger-scheduler) Scheduler tool.

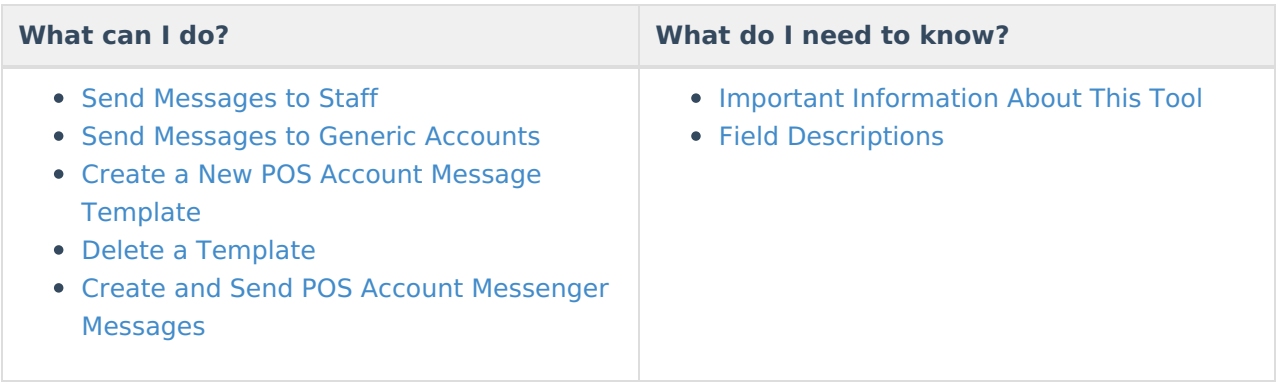

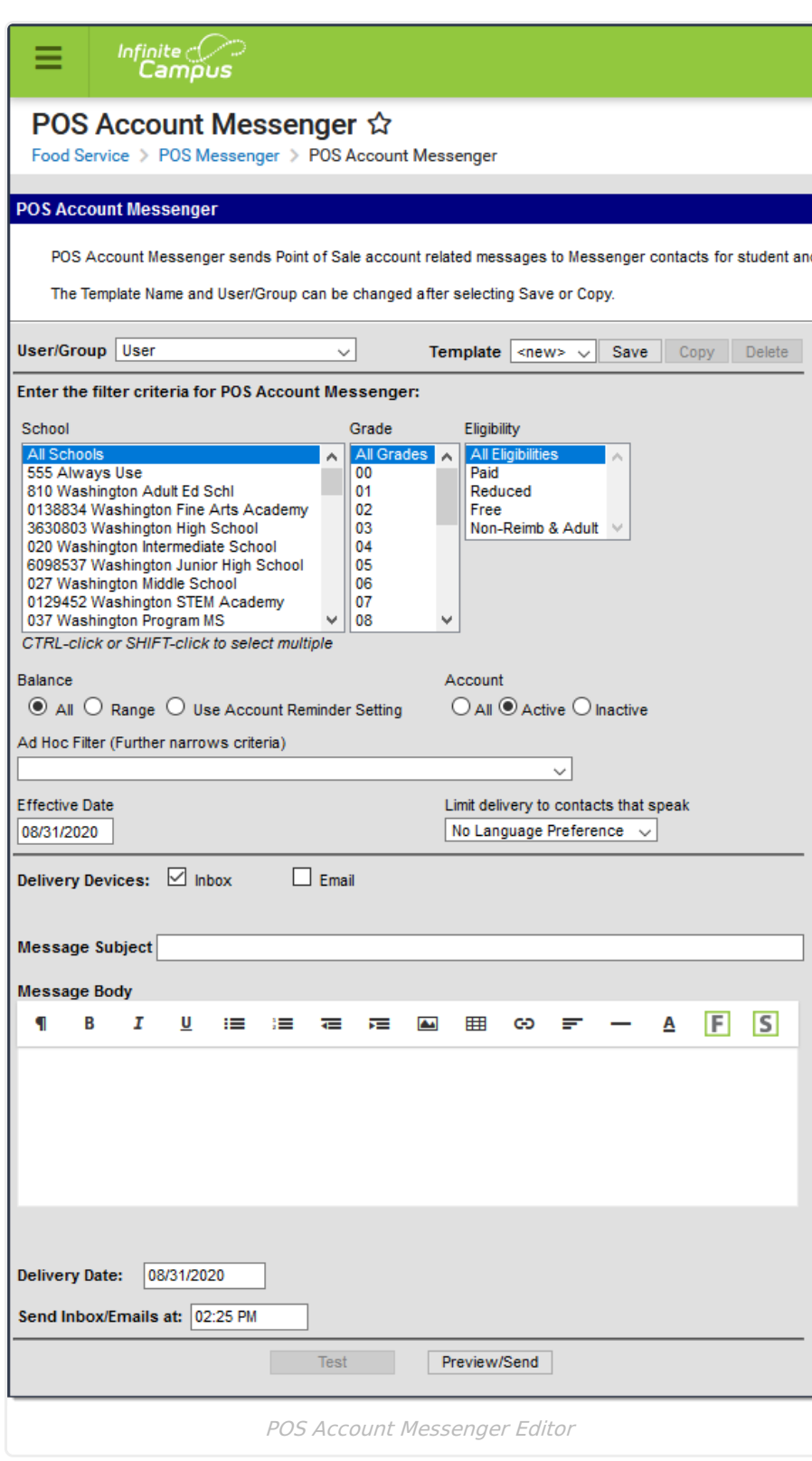

Infinite<br>Campus

## **Important Information about This Tool**

- To receive Point of Sale messages, contacts must have the Food Service checkbox selected, on the appropriate devices, in Census > Demographics > Personal Contact [Information](https://content.infinitecampus.com/sis/latest/documentation/demographics/#Demographics-PersonalContactInformation).
- Emancipated Minors who have a non-household Messenger relationship to themselves on the

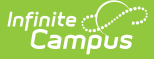

Census > People > [Relationships](https://content.infinitecampus.com/sis/latest/documentation/relationships/) tool will receive Point of Sale messages.

- Staff must have a District [Employment](https://kb.infinitecampus.com/help/district-employment) record to receive messages.
- Settings in this tool do NOT affect the **Low Lunch Balance** Notification on the Campus Parent Portal.

#### **Send Messages to Staff**

- Staff must have a District [Employment](https://kb.infinitecampus.com/help/district-employment) record to receive messages.
- To send messages to staff accounts, you must select Non-Reimb & Adult in the **Eligibility** column.
- Messages are sent to staff based on their District [Assignment](https://kb.infinitecampus.com/help/district-assignments) record at the school(s) selected in the filter criteria. If a staff member has multiple District Assignment records and the POS Account Messenger templates are set up to send messages to individual schools or groups of schools, the staff member may receive multiple messages especially if messages are sent from the POS Account Messenger instead of the POS Account [Messenger](https://kb.infinitecampus.com/help/pos-account-messenger-scheduler) Scheduler.
- If a staff member does not have a District Assignment but does have a District Employment record, you must select All Schools in the **School** column.

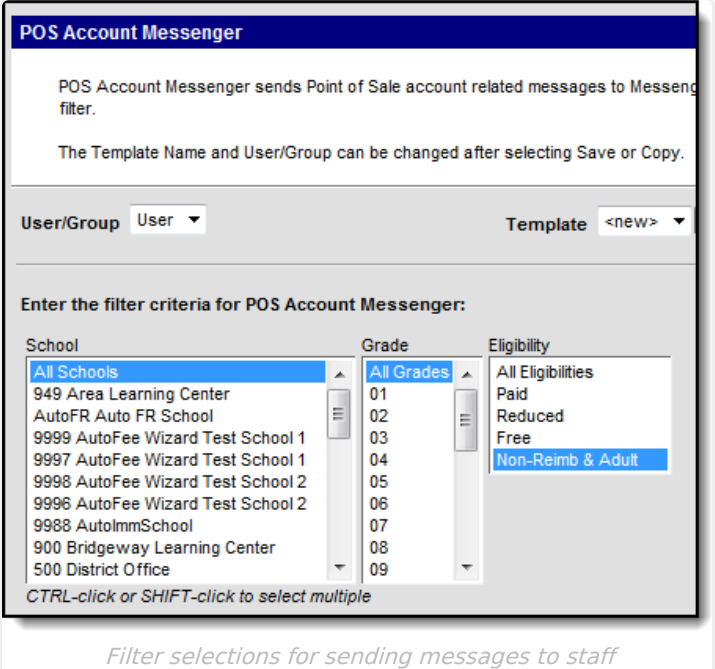

To **exclude** staff from a message, select Paid, Reduced and Free in the **Eligibility** column.

## **Send Messages to Generic Accounts**

To send messages to generic accounts, you must select Non-Reimb & Adult in the **Eligibility** column. Generic accounts are defined where no Eligibility is entered, no student enrollment or

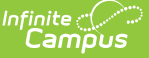

District Assignment/District Employment records are entered.

Generic accounts must have a Location School designated on the [Account](https://kb.infinitecampus.com/help/account-info) Info Tab and the School selected. In addition, contact information such as an email and/or phone information must be entered on the Generic Account's Census record on the [Demographics](https://content.infinitecampus.com/sis/latest/documentation/demographics) tab and the **General** checkbox must be selected for the appropriate email address and/or phone number.

#### **Create a New POS Account Message Template**

Templates allow you to create reusable messages that save time and standardize content.

1. Select the **<New>** option from the Template dropdown list. Use the Field [Descriptions](http://kb.infinitecampus.com/#POSAccountMessenger-FieldDescriptions) to complete the POS Account Messenger editor.

Do not copy attribute fields from another [Messenger](https://kb.infinitecampus.com/help/messenger) tool in Campus. The attribute fields are not the same.

- Click the **Save** button at the top message editor.
- Enter a name for the template in the pop-up box. The template will appear in the**Template** dropdown list.

### **Delete a Template**

- 1. Select the template you want to delete from the Template dropdown list.
- 2. Click the **Delete** button.

#### **Result**

A confirmation message displays.

3. Click the **OK** button. **Result**

Campus removes the template and it does not display in the Template dropdown list.

### **Create and Send POS Account Messenger Messages**

- 1. Select an existing Template from the **Template** dropdown list.
- 2. Use the Field [Descriptions](http://kb.infinitecampus.com/#POSAccountMessenger-FieldDescriptions) to complete editor.
- 3. Click the **Test** button to review the message and its recipients.

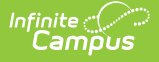

Infinite Campus strongly recommends testing messages before delivering them. A message will be sent in the exact manner it will be delivered to recipients. The Test Message screen will confirm that the test message was sent.

4. Click the **Preview/Send Message** button.

#### **Result**

The **Preview Message** screen displays.

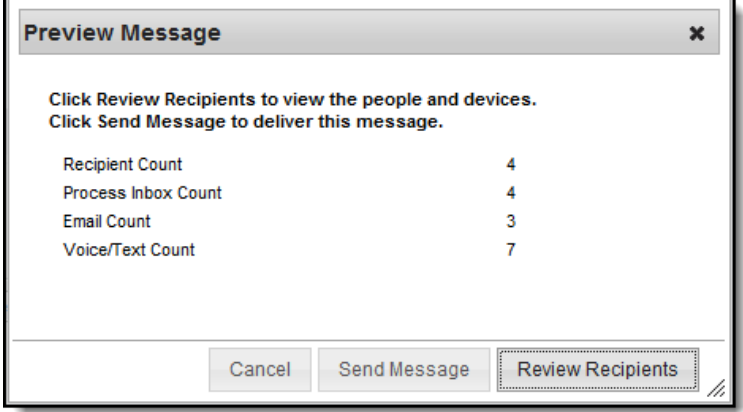

5. Click the **Review Recipients** button.

#### **Result**

The Review Recipients screen displays.

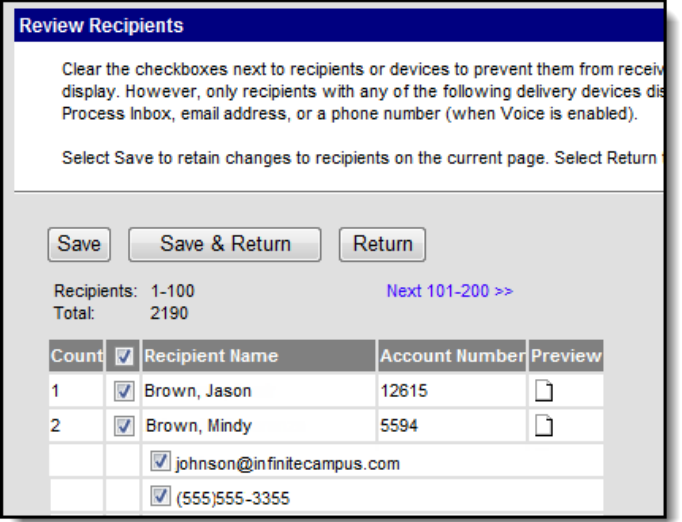

6. Complete the following tasks on the Review Recipients screen. (Optional)

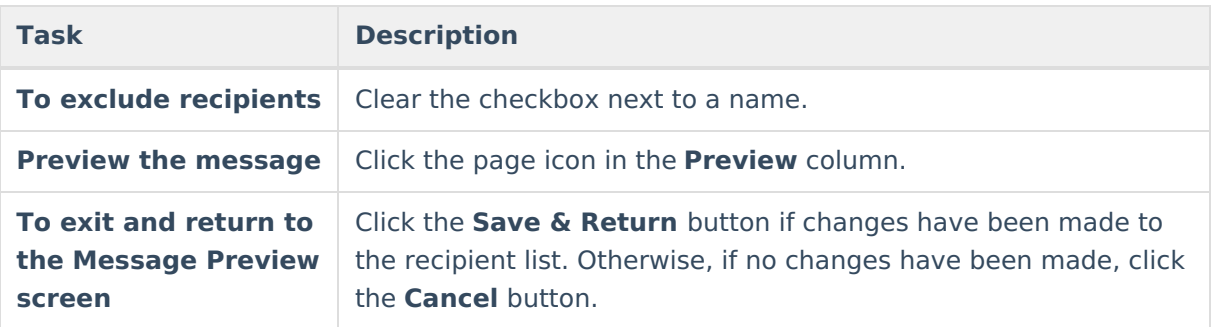

7. Click the **Send Message** button on the **Preview Message** screen.

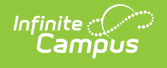

#### **Result**

The Preview Message screen displays. This screen confirms that the message tasks has been completely set up for delivery at the times entered in the **Send Emails At** and/or **Dial Window** fields of the main Message Builder screen. **This screen does not indicate that the message is currently being sent.**

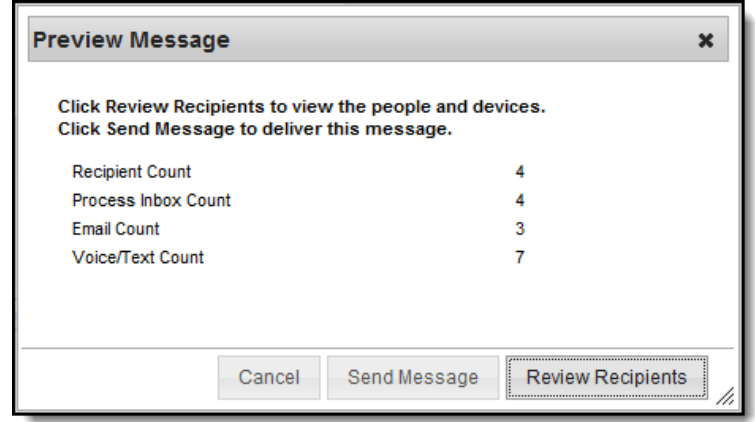

8. Click **OK**.

# **Field Descriptions**

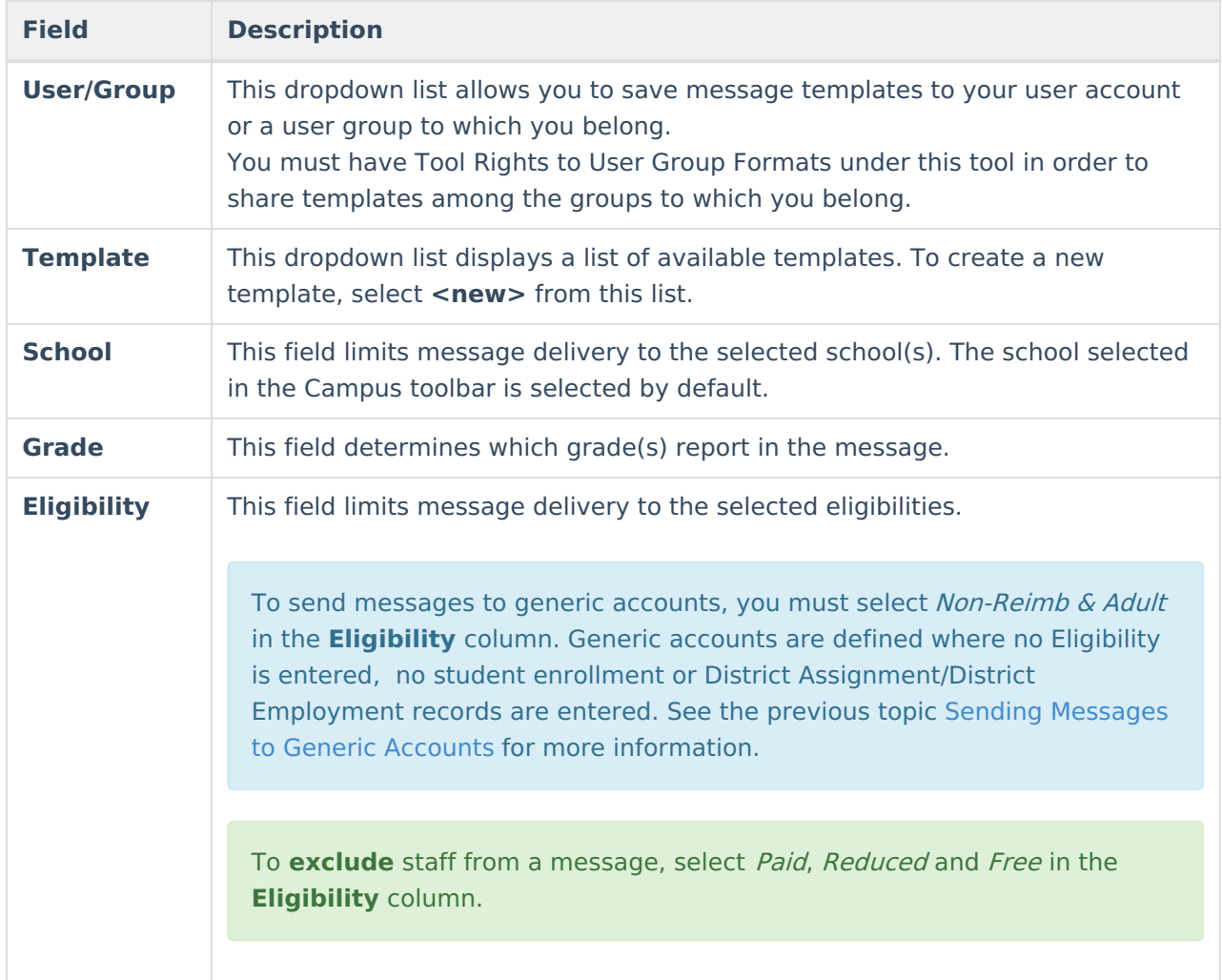

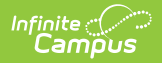

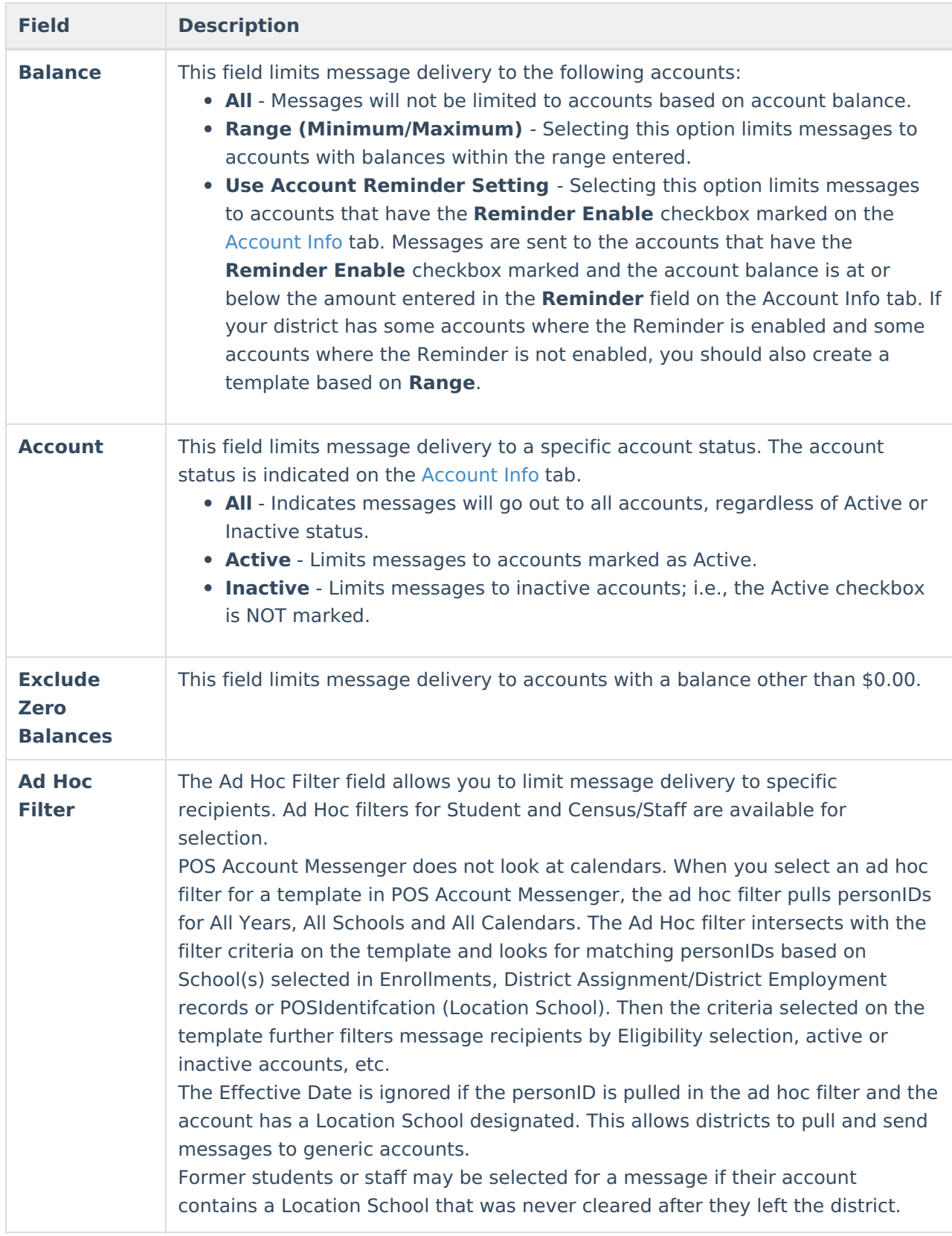

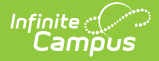

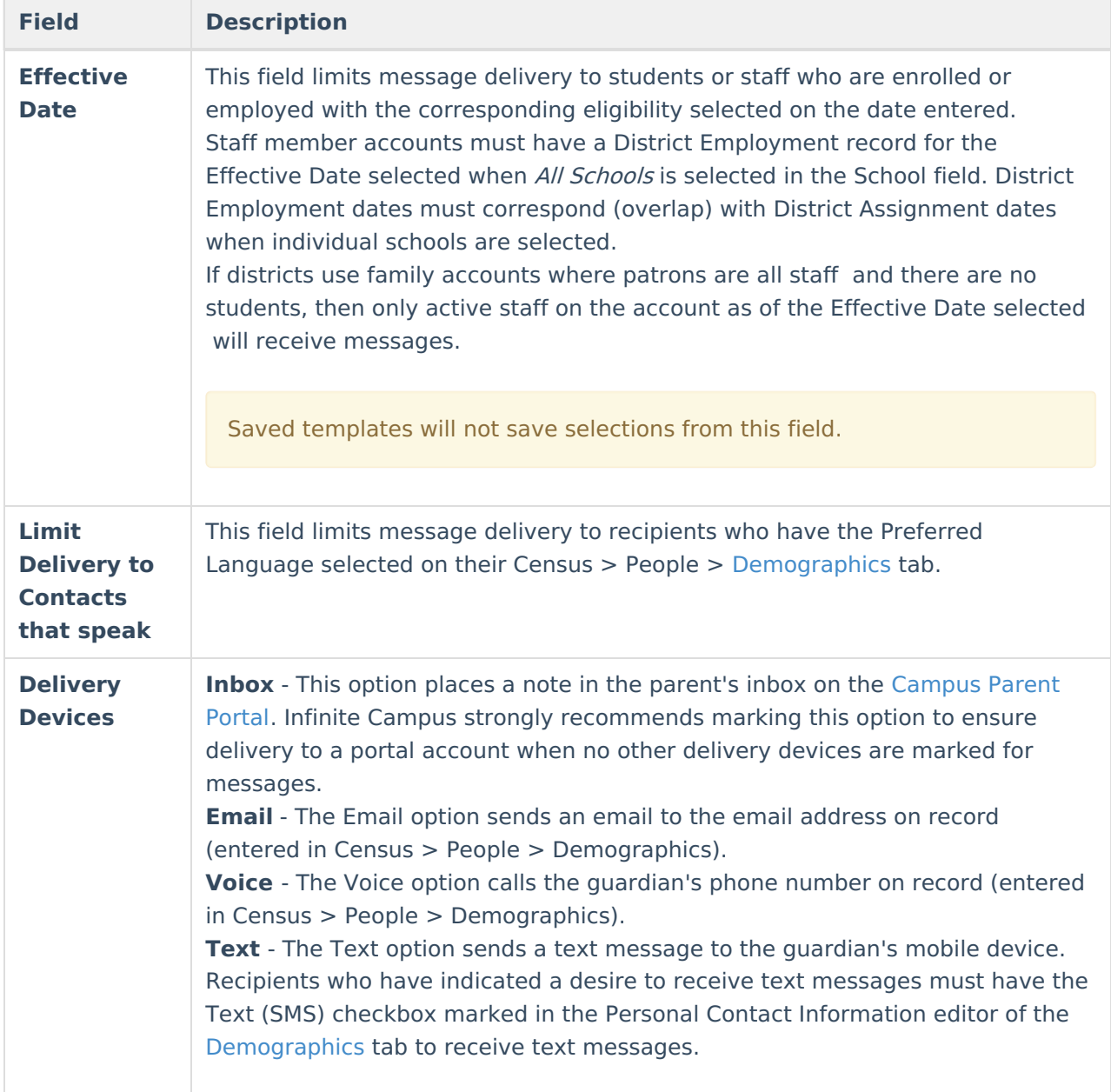

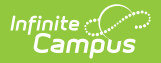

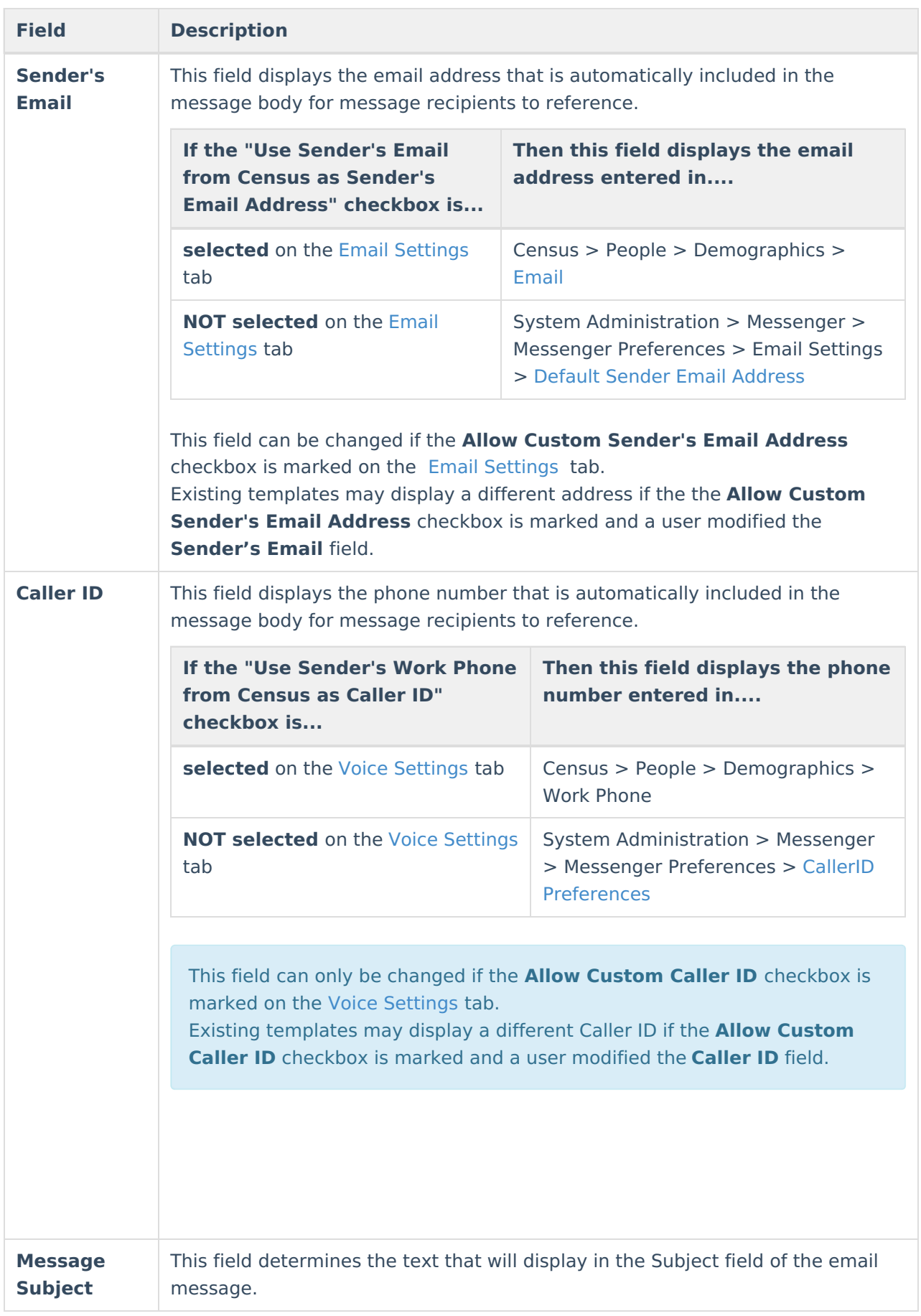

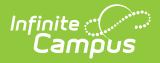

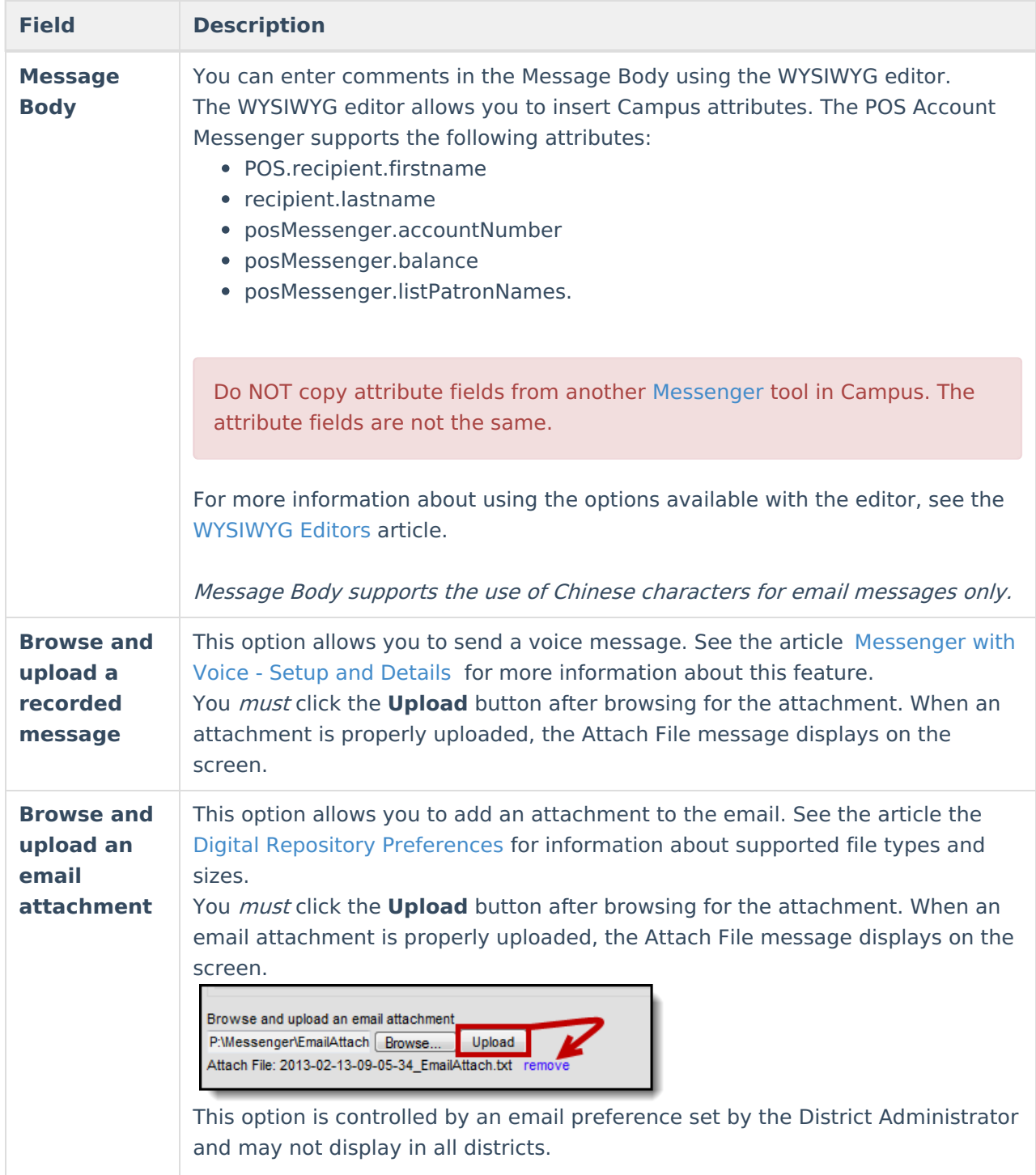

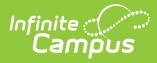

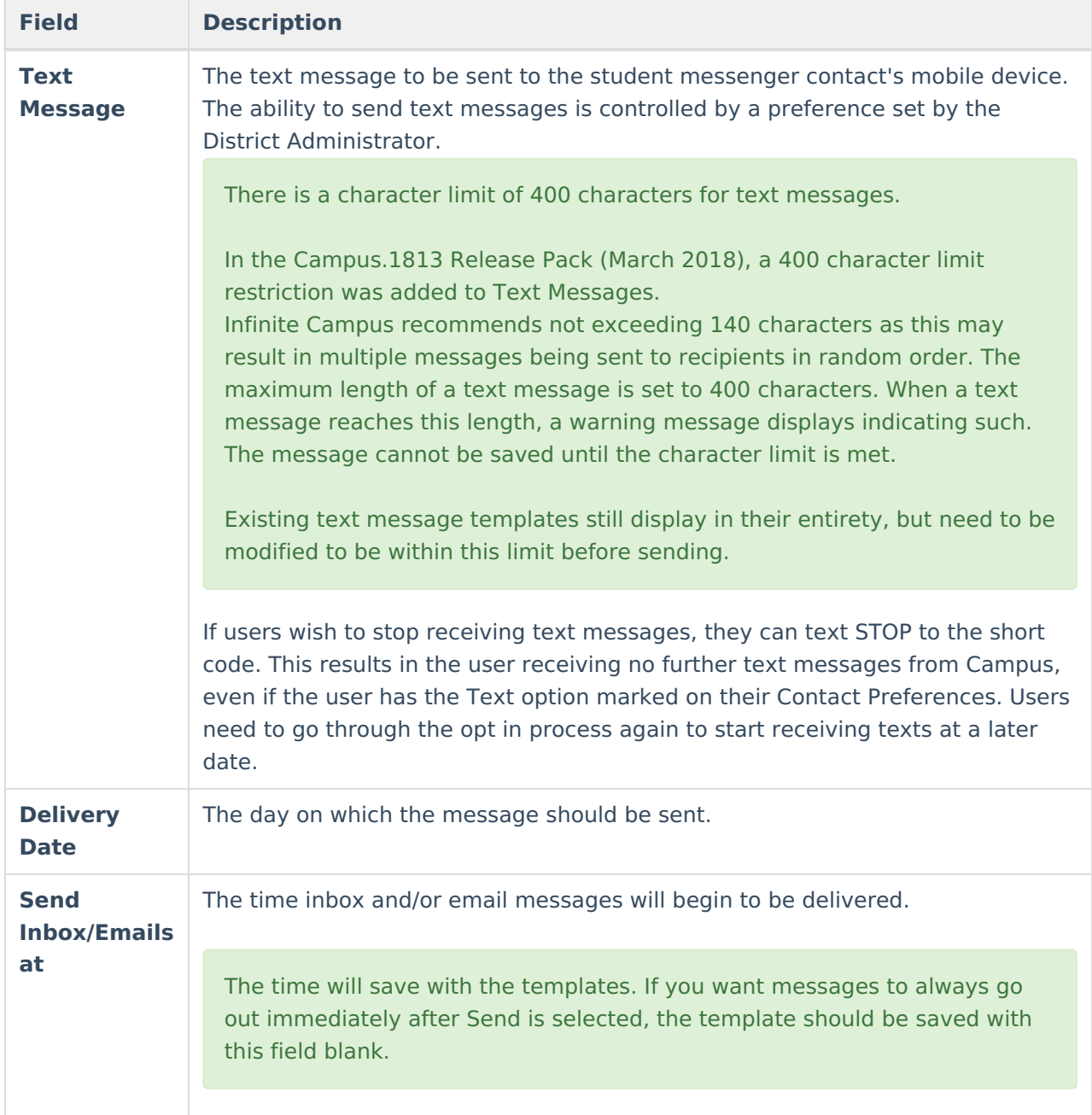

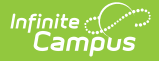

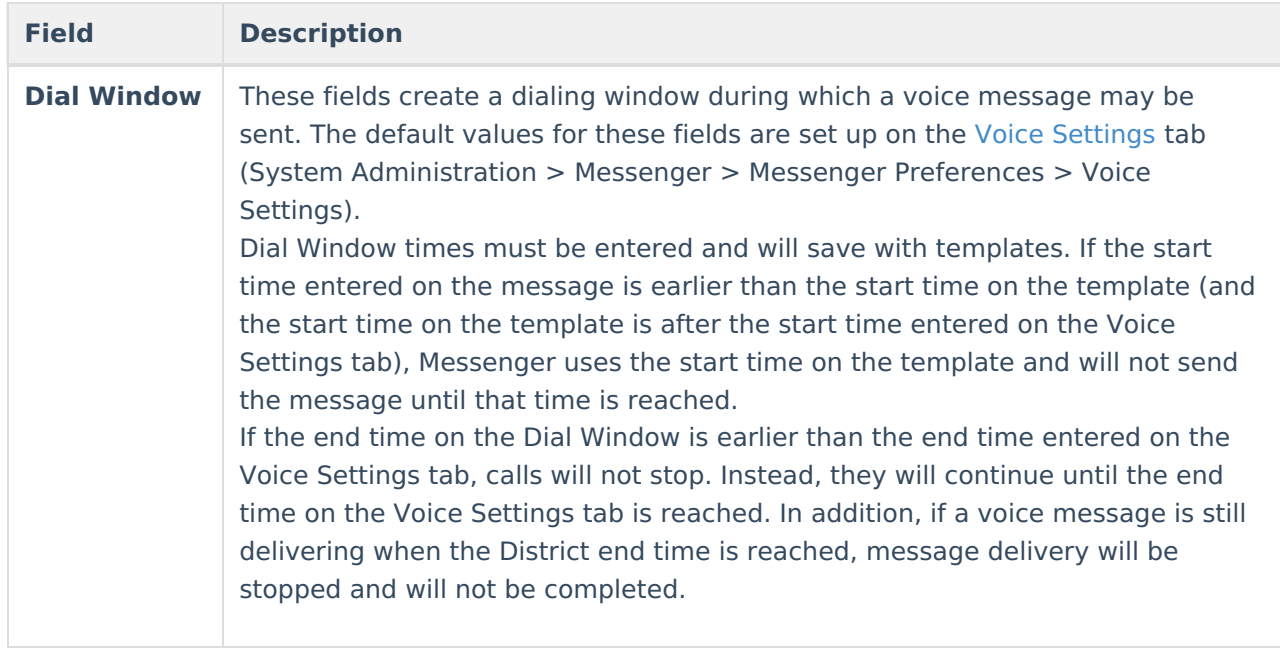

### **Campus Fields and Sub-Reports for POS Account Messenger**

Campus Fields and Sub-Reports include specific fields for use in the Message Body WYSIWYG. These fields are designed to pull the latest qualifying event, based on filter criteria. Other fields are available but they use ad hoc logic and may not return the most recent event data if there are multiple events in a year.

Any ad hoc fields that have been deactivated display in red. Use the Element Replacement tool to locate deactivated elements and replace them with the new field.

Campus Fields can also be added to Text Messages. Sub-Reports cannot be added to Text Messages.

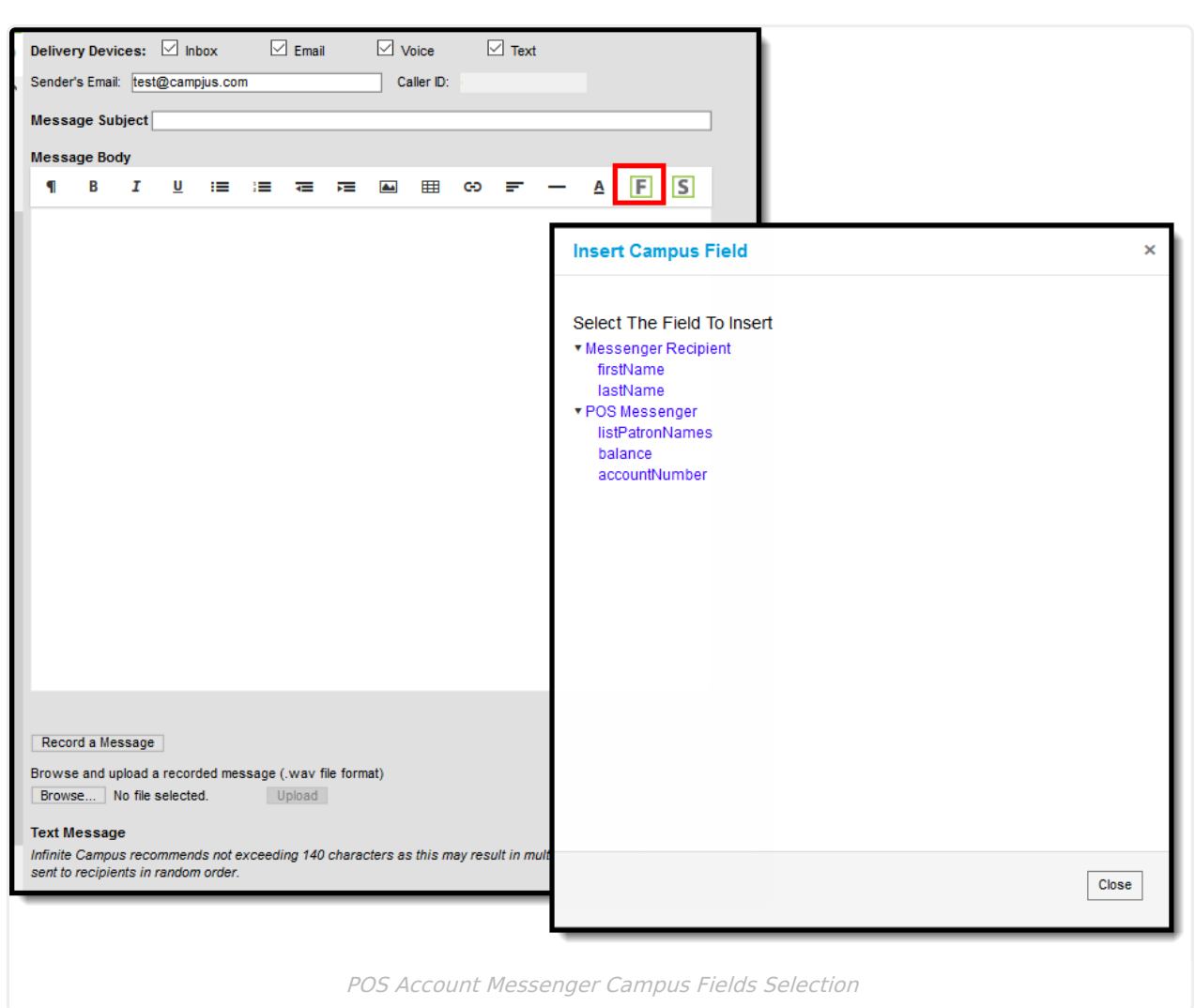

Infinite<br>Campus

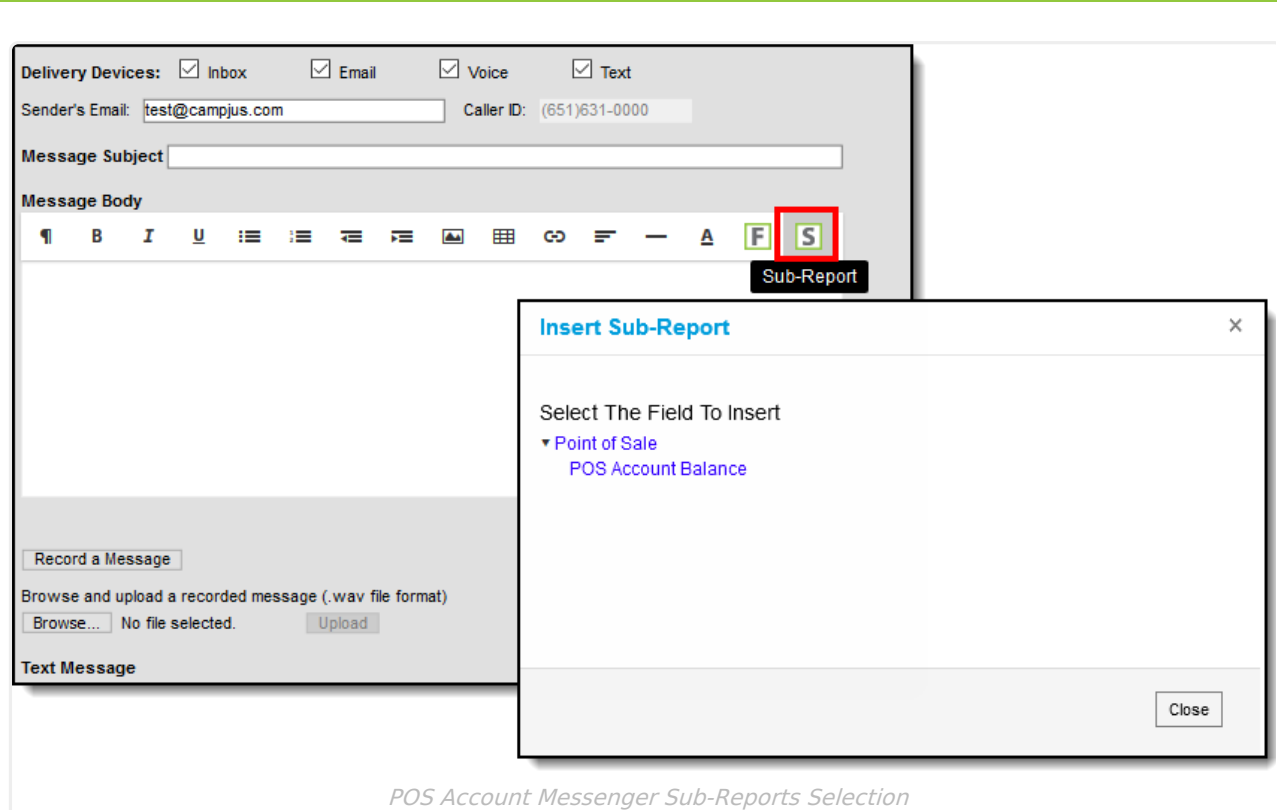

When using sub-reports in letters, please note the following.

Infinite<br>Campus

- A field only displays if there is data for that field. If a field is chosen from the sub-report but there is no saved data for that student, information for that field does not display.
- A sub-report option only displays if the district/school records that data.